## **Submitting a Batch for Posting**

A batch can be submitted for posting once: (1) all exceptions are cleared; (2) the batch is in a submitted status; and (3) the Trial Ran indicator says true.

**1.** From the Summary screen, click on the **Batch Card** that is ready to be posted.

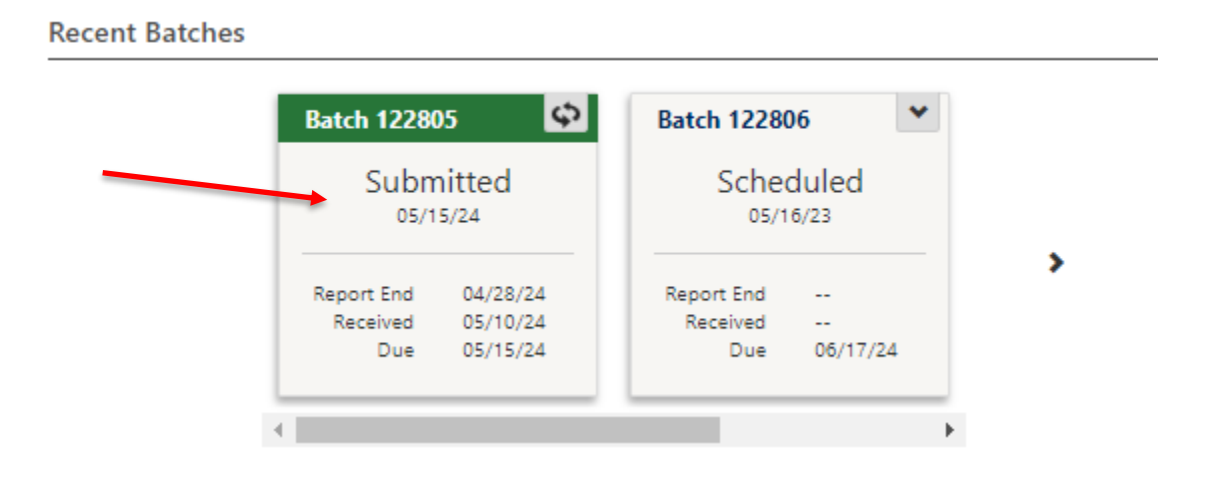

**2.** This will bring you to the batch detail box. If the Current Status is Submitted and the Trail Ran says True. You will then click on **Submit Batch for Posting**.

## **Batch Maintenance**

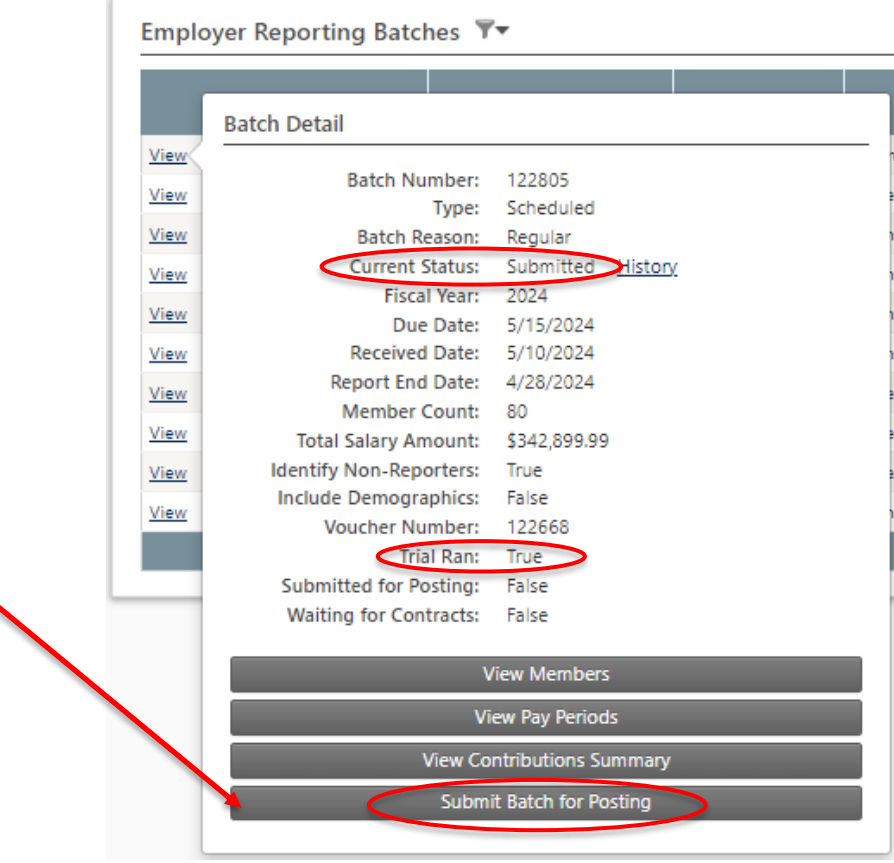

**3.** This will bring you to your Contribution Summary page. If everything looks correct, scroll down below the summary box and click on **Submit Batch for Posting**.

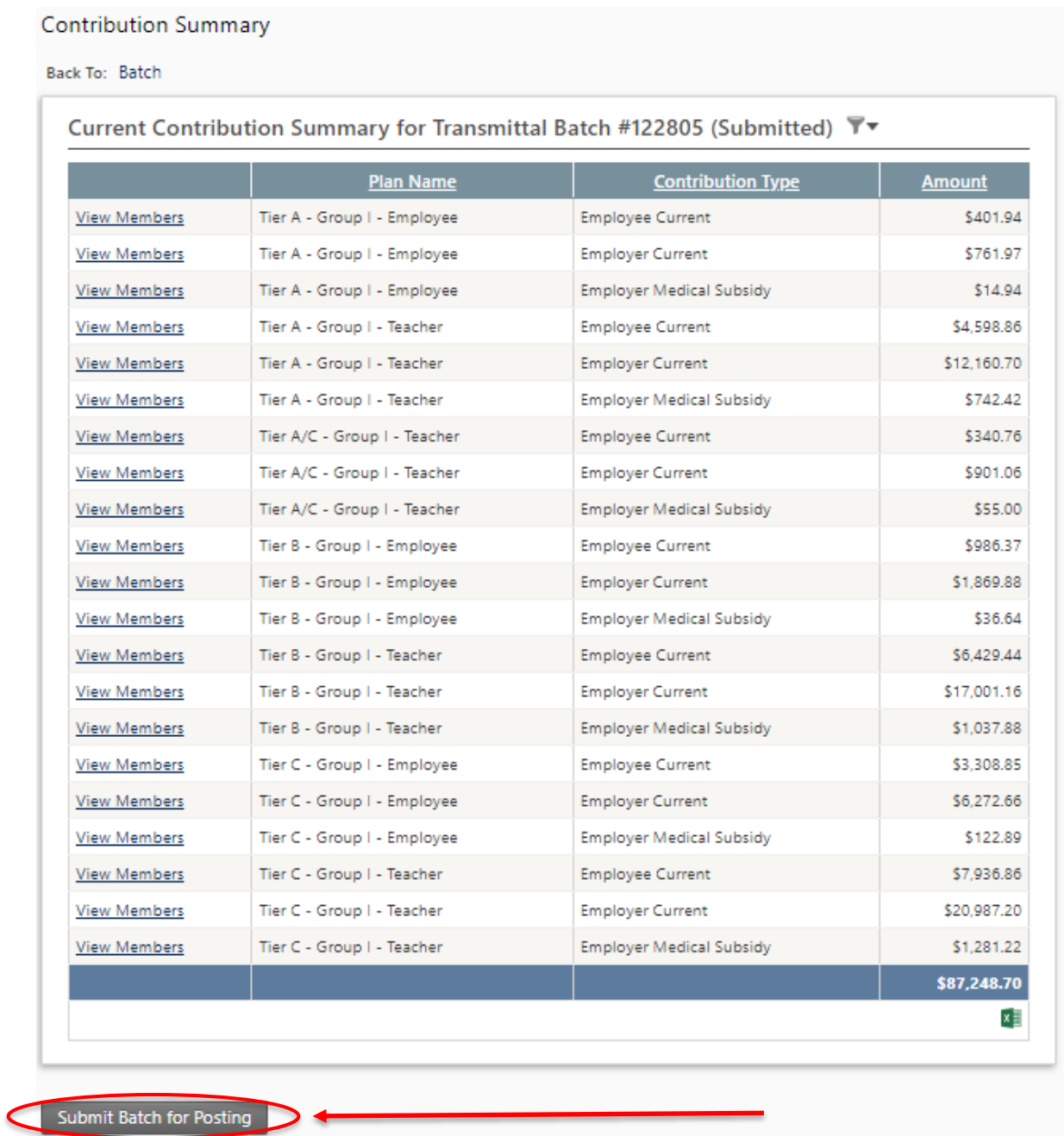

**4.** You will see a yellow warning above the Contribution Summary box stating this is your last chance to make changes, if needed. If everything looks good, click **Resubmit and ignore these warnings**.

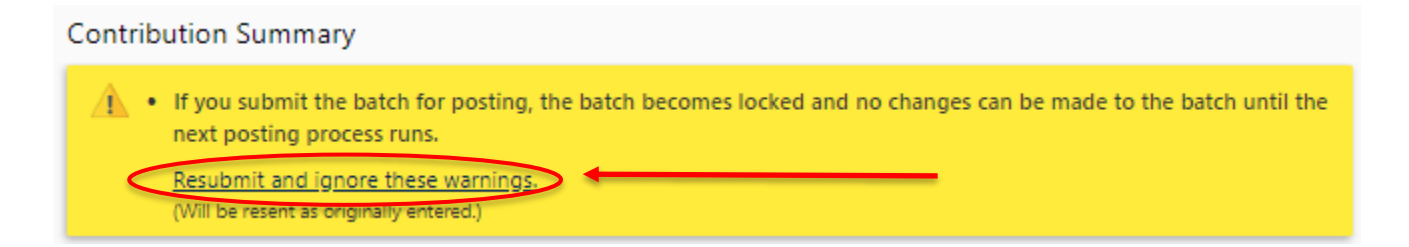

## **5.** The submitted for posting tag should be changed from false to true.

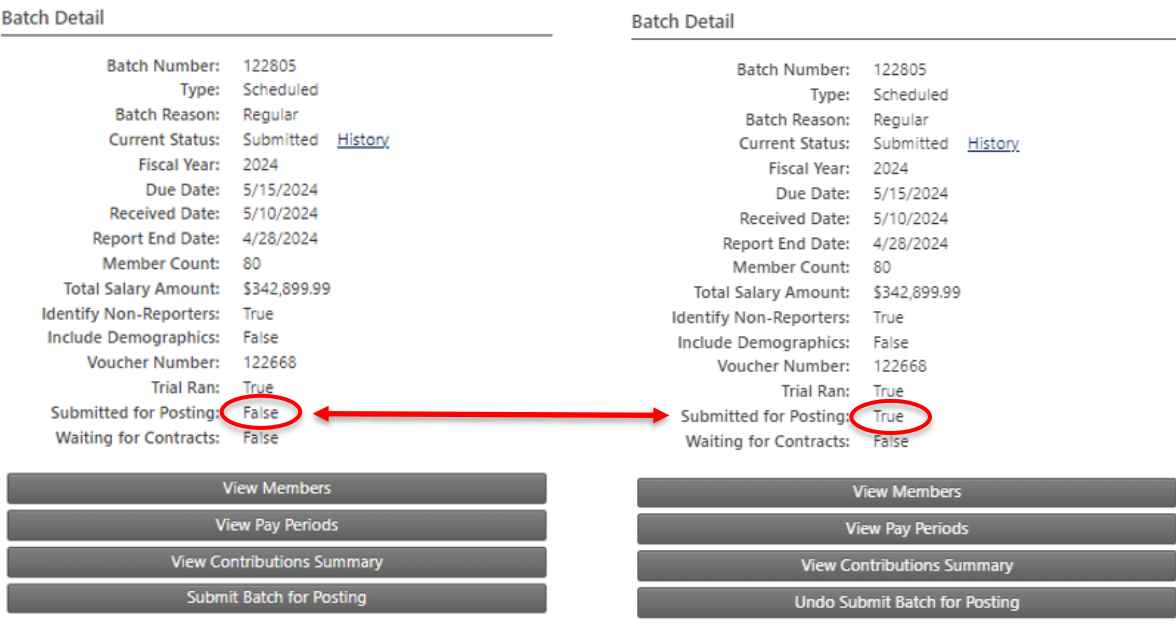

**6.** Once the batch is submitted for posting the Data Reporting System (DRS) will pick up the submitted batch and post it in the system.

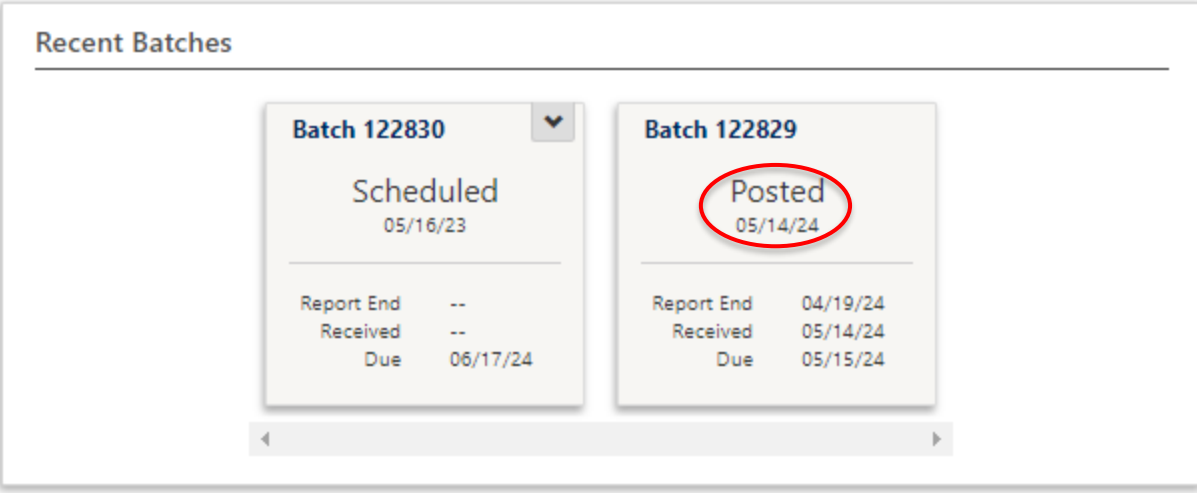